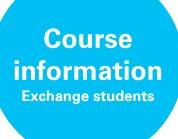

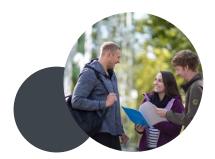

The following tips should support you in how to find information about courses you are planning to take during your exchange period at the University of Stuttgart.

**Erasmus+ students:** Please contact your academic Erasmus+ coordinator first. S/he will be able to provide you with detailed information about your courses.

**Overseas students:** Please read the following information carefully. In case of doubts, please contact the IO. For detailed questions, we will organize academic counseling for you after your arrival.

General Study programs information We have a filterable list of our study programs here: https://www.uni-stuttgart.de/en/study/study-programs/program/. In general all study programs are available to exchange students but please consider two important things: Some programs only have courses in German and many have a very limited • selection of English courses. Please take this into consideration! Overseas students: if you want to take courses of an international Master's program • here (no matter if you are an undergraduate or graduate student), please notify us first as we will need to inform the program directors. Select "Master" in the drop down menu "Degree" and select "English" in the drop down menu "Language". **Faculty websites** A list of our faculties and the institutes that belong to them can be found here: • https://www.uni-stuttgart.de/en/university/faculties-institutes/. If you are looking for general information of a study program the general faculty website is the best place to search. The institute sites will however often include information to specific courses. You can find the institute responsible for a specific course on C@MPUS or in the module handbooks (Modulhandbücher). C@MPUS – course search How to receive course and All courses offered at the University of Stuttgart are listed on the online platform C@MPUS. module The portal provides you with course descriptions including ECTS points, language of information instruction and course schedule. You need to know: Studies are organized in modules. A module is an umbrella term for different courses/lectures, workshops, laboratories, exercises, etc. that have a common subject and come as a package in the curriculum of regular students. They need to participate in all the offered teaching typologies belonging to the module in order to receive the whole amount of credits at the end. Exchange students can choose single courses of modules and do not have to complete the whole module! Please follow the link to the course platform C@MPUS: https://campus.uni-stuttgart.de/cusonline/ee/ui/ca2/app/desktop/#/login?\$ctx=lang=en.

> If necessary, the language can be changed to German in the top right corner. Choose either the house icon next to the login button on the top of the left side or the "continue without registration" button on the right side in order to reach the four categories:

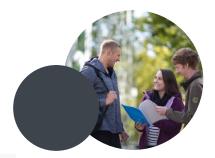

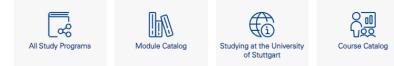

These following two categories will be most helpful for you:

**I.) All Study Programs:** Chose the category All Study Programs (Studienangebot): You see a list of all Bachelor's and Master's programs.

Select the program you are interested in. Try the Bachelor's and Master's programs but also the category 96 Exchange program.

Check throughout the existing modules for the courses by using the + and –. Look for the small white LV in a blue circle: those are lectures (Lehrveranstaltung) – the most common type of course. Clicking on the name of the course brings you to a page with further details. Check here if the course is offered only in winter or summer semester.

In case you would like to opt for a course not belonging to any study program, please choose the category **Z1 Zusatzangebot**. There you will find not only language courses but also, workshops and other types of classes.

**II.) Course Catalog:** Selecting the category **Course Catalog** (Angebotene Lehrveranstaltungen) you can search for a specific course or all offered courses:

a) If you do not know yet which courses you want to take proceed as follows:

| 2021 W 🔻 | A | II | U | niversity of Stuttgart |
|----------|---|----|---|------------------------|
|          |   |    | - |                        |

Choose the **Term** one year ago to see courses, which might most probably be offered again once you are in Stuttgart (S for summer semester and W for winter semester).

In the field **Curriculum** you chose the Bachelor's or Master's program you assume to find courses that interest you. Additionally, have a look at the courses of the exchange programs listed in the drop down menu of the field Curriculum (e.g. Mechanical Engineering, [xxxx], Exchange program).

In the field **Organisation** you could choose a faculty or institute whose course offerings you are interested in (most organisations are listed).

On the right-hand side, where it says **Filter** [Filter (1) ], you may select the language of instruction.

b) If you know the name of the course or a key word use the filter line:

Filter by course number, course title or person

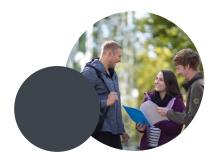

## Final course catalogue:

The final course catalogue with schedule and locations will be published in February/March for the following summer semester and in August/September for the following winter semester. Therefore, if you are looking for information about courses in summer semester, for example, it is possible to find much of the same information by searching for courses in the **previous** summer **semester**.

## **European Credit Transfer System:**

1 semester hour = 45 min = 1,5 credits (ECTS) A course = usually 2 semester hours = 90 min = 3 credits (ECTS)

## **Course details:**

If you click on the course's name, you can see further details about the course.

This is the view if you click on a course. The semester hours are always displayed here.

| < Back                           | Overview          |                                     |  |
|----------------------------------|-------------------|-------------------------------------|--|
| Overview                         | Title             | Academic Writing / Close Reading II |  |
| Description                      | Number            | 171221160                           |  |
| Dates and Groups                 | Persons involved  | Lecturer (Assistant)                |  |
| Status within Curriculum         | Туре              | Exercise (E)                        |  |
|                                  | Semester hours    | 2                                   |  |
| Equivalent courses               | Course language/s | English                             |  |
|                                  | Offered in        | Summer semester 2022                |  |
| View course registration details | Organisation      | American Literature and Culture     |  |

## C@MPUS - module handbooks

Every one of our degree programs has a module handbook (Modulhandbuch) where the modules that are related to the program are listed. In general these are intended for degree seeking students but the information about the courses contained within is useful for anyone who wants to study here.

Choose the category: All Study Programs and click on the program you are interested in. Then on the little book at the end of the lines. It is best to select the module handbook for the most recent year.

How to register for courses You have to register for your classes within the C@MPUS portal. This is only possible after application, admission and enrollment with the university. The period to register for courses might differ from course to course and would start only some weeks before the semester starts.

You have to log in with your student account before you start. Search for the course and click on the lecture you would like to attend.

A separate tab will open with information on the ECTS credits, the professor, the dates and registration and requirements. You will find to your left a framed button named View registration details. If you click on it you will be brought to a list of groups in case the course has been divided or has different lecturers. Choose the one of your preference and register.

Please remember that later, you need to register for exams separately and the procedure differs.